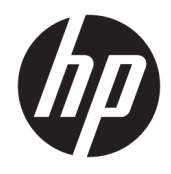

Guide de l'utilisateur

© Copyright 2018 HP Development Company, L.P.

HDMI, le logo HDMI et High-Definition Multimedia Interface sont des marques de commerce ou des marques déposées de HDMI Licensing LLC. Windows est une marque commerciale déposée ou une marque commerciale de Microsoft Corporation aux États-Unis et/ou dans d'autres pays.

Les informations contenues dans le présent document peuvent faire l'objet de modifications sans préavis. Les garanties applicables aux produits et services HP sont décrites dans les documents de garantie expresse accompagnant ces produits et services. Aucune partie du présent document ne saurait être interprétée comme une garantie supplémentaire. HP ne saurait être tenu responsable des éventuelles erreurs techniques ou d'édition contenues dans ce guide, ni des omissions.

Première édition : janvier 2018

Référence du document : L00418-051

#### **À propos de ce guide**

Ce guide fournit des informations sur les caractéristiques du moniteur, l'installation du moniteur, en utilisant le logiciel et les spécifications techniques.

- **AVERTISSEMENT !** Indique une situation dangereuse **pouvant** entraîner des blessures voire la mort.
- **ATTENTION :** Indique une situation dangereuse **pouvant** entraîner des dommages matériels ou une perte d'informations.
- **IMPORTANT :** Indique les informations considérées comme importantes mais non dangereuses (par exemple, des messages associés à des dommages matériels). Une notification alerte l'utilisateur que si une procédure n'est pas scrupuleusement suivie, cela peut entraîner une perte de données ou une détérioration du matériel ou des logiciels. Contient également des informations essentielles pour expliquer un concept ou pour terminer une tâche.
- **EXALUMARQUE :** Contient des informations supplémentaires qui soulignent ou complètent les points importants du texte principal.
- **CONSEIL :** Fournit des conseils utiles pour terminer une tâche.

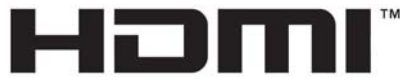

HIGH-DEFINITION MULTIMEDIA INTERFACE Ce produit intègre la technologie HDMI.

# **Sommaire**

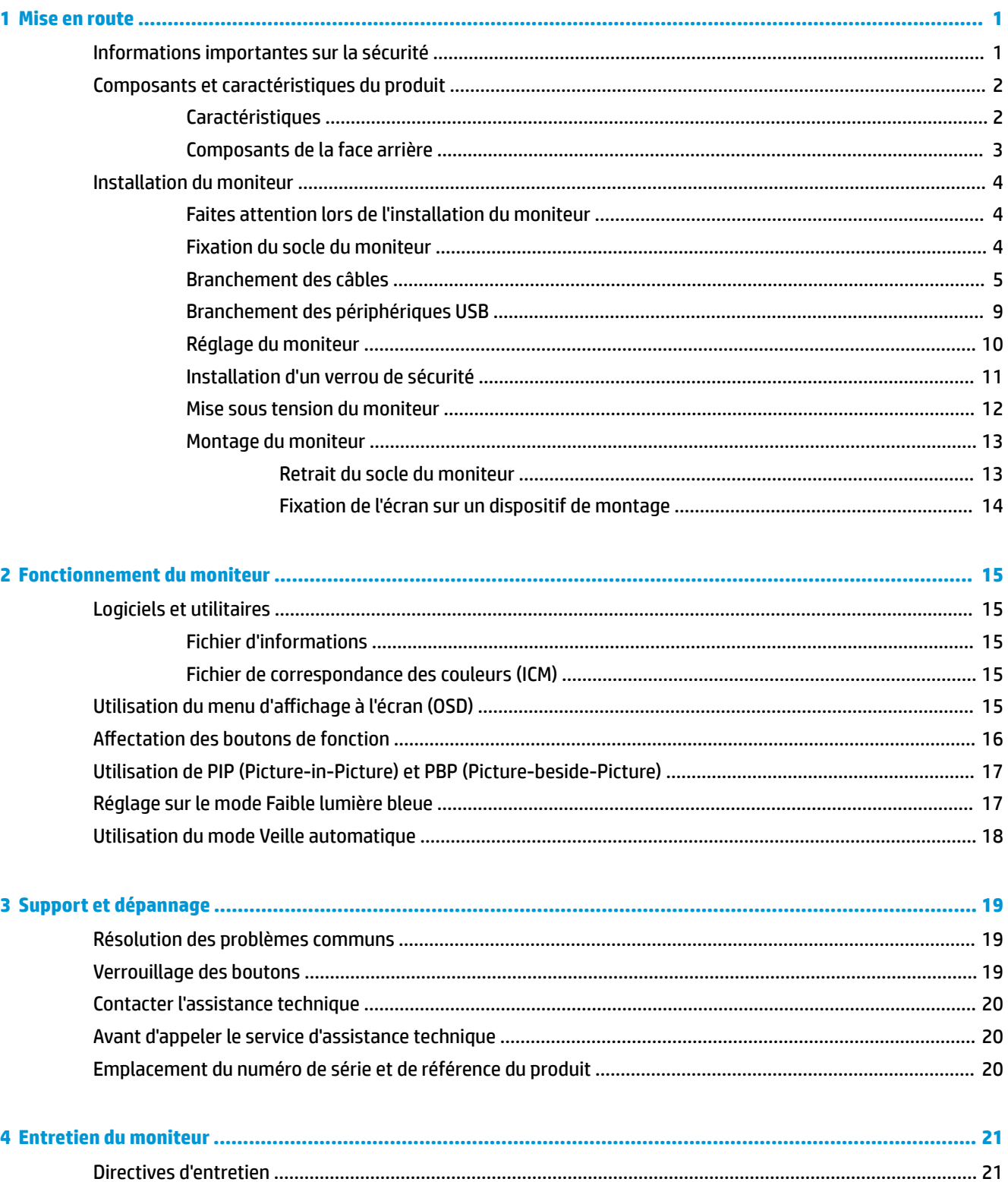

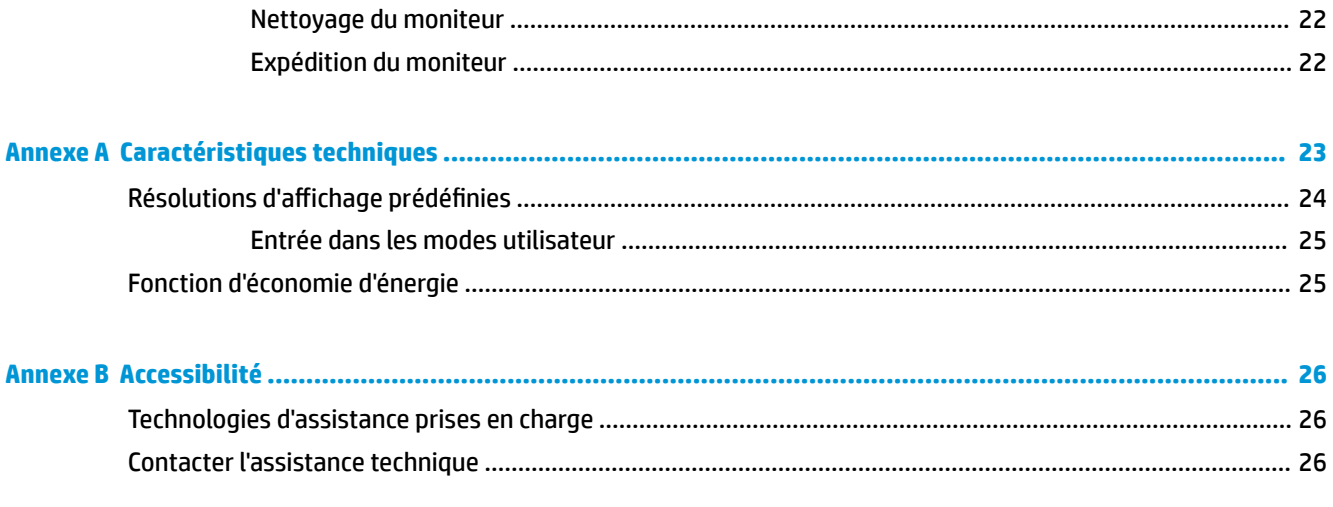

# <span id="page-6-0"></span>**1 Mise en route**

# **Informations importantes sur la sécurité**

Un cordon d'alimentation est fourni avec l'écran. Si vous vous servez d'un autre cordon, utilisez uniquement une source d'alimentation et prise adaptées à cet écran. Pour plus d'informations sur le jeu de cordons d'alimentation à utiliser avec l'écran, reportez-vous aux *Informations sur le produit* fournies dans la documentation incluse.

**AVERTISSEMENT !** Pour diminuer le risque de choc électrique ou de dommages matériels :

- Branchez le cordon d'alimentation sur une prise secteur facilement accessible.
- Mettez l'ordinateur hors tension en débranchant le cordon d'alimentation de la prise secteur.

• Si le cordon d'alimentation dispose d'une fiche tripolaire, branchez-le sur une prise tripolaire reliée à la terre. Ne désactivez pas la broche de mise à la terre du cordon d'alimentation, en branchant un adaptateur bipolaire par exemple. La broche de mise à la terre constitue un élément de sécurité essentiel.

Pour votre sécurité, ne placez rien sur le cordon d'alimentation ou sur tout autre câble. Arrangez-les de telle façon que personne ne puisse accidentellement les piétiner ou trébucher dessus. Ne tirez pas sur les cordons et câbles. Lors du débranchement du cordon d'une prise secteur, saisissez le cordon par la fiche.

Pour réduire les risques de blessures graves, lisez le manuel *Sécurité et ergonomie du poste de travail*. Il décrit la configuration du poste de travail, la posture, ainsi que les conditions de sécurité et de travail appropriées pour les utilisateurs d'ordinateurs. Le manuel *Sécurité et ergonomie du poste de travail* contient également d'importantes informations sur la sécurité mécanique et électrique. Le manuel *Sécurité et ergonomie du poste de travail* est également disponible en ligne à l'adresse <http://www.hp.com/ergo>.

**IMPORTANT :** Pour protéger l'écran et l'ordinateur, branchez tous les cordons d'alimentation de l'ordinateur et de ses périphériques (par exemple un écran, une imprimante, un scanner) sur un dispositif de protection contre les surtensions tel qu'une prise multiple ou UPS (alimentation sans coupure). Les prises multiples n'offrent pas toutes une protection contre les surtensions ; les prises multiples doivent indiquer spécifiquement qu'elles ont cette capacité. Utilisez une prise multiple pour laquelle le fabricant offre une garantie de remplacement en cas de dommages, de manière à pouvoir remplacer l'équipement si la protection contre les surtensions s'avérait défectueuse.

Utilisez des meubles de taille appropriée et conçus pour soutenir correctement votre écran à cristaux liquides HP.

**AVERTISSEMENT !** Les écrans à cristaux liquides qui sont placés de manière inappropriée sur des commodes, des bibliothèques, des étagères, des bureaux, des haut-parleurs ou des tiroirs pourraient tomber et entraîner des blessures.

Acheminez tous les cordons et câbles connectés à l'écran à cristaux liquides de manière à ce qu'ils ne puissent pas être tirés, attrapés ou arrachés.

**EMARQUE :** Ce produit est adapté au divertissement. Veillez à placer l'écran dans un environnement lumineux et contrôlé afin d'éviter les interférences avec la lumière et les surfaces lumineuses environnantes qui pourraient entraîner des reflets gênants sur l'écran.

# <span id="page-7-0"></span>**Composants et caractéristiques du produit**

#### **Caractéristiques**

Voici quelques caractéristiques de l'écran :

- Écran disposant d'une diagonale d'écran de 108 cm (42,5 pouces), d'une résolution UHD de 3840 x 2160, avec prise en charge des résolutions inférieures
- Large gamme de couleurs permettant une couverture des espaces chromatiques sRGB
- Écran antireflet avec rétroéclairage LED
- Grand angle de vue permettant le visionnage en position assise, debout ou de côté
- Capacité de rotation et d'inclinaison
- Socle amovible permettant divers montages du moniteur
- **Entrée vidéo DisplayPort**
- **Entrée vidéo Mini DisplayPort**
- Une entrée vidéo HDMI (High-Definition Multimedia Interface)
- Fonction Quad-PIP permettant aux entrées DisplayPort et HDMI d'être visualisées dans chaque quadrant de l'écran
- Prise casque pour sortie audio
- Concentrateur USB 3.0 avec un port montant (vers l'ordinateur) et quatre ports descendants (vers des périphériques USB)
- Câble USB fourni pour connecter le concentrateur USB du moniteur au connecteur USB de l'ordinateur
- Quatre boutons de fonction sous le côté droit de la face avant, dont trois qui peuvent être reconfigurés afin de sélectionner rapidement les opérations les plus couramment utilisées
- Fonction Plug and Play, si celle-ci est prise en charge par votre système d'exploitation
- Fourniture d'un emplacement pour câble à l'arrière de l'écran pour un verrou du câble facultatif
- Goulotte de rangement des câbles pour la gestion des câbles et cordons
- Réglages à l'écran (On-Screen Display, OSD) en plusieurs langues facilitant le réglage et l'optimisation de l'écran
- Logiciel HP Display Assistant pour régler les paramètres de l'écran et activer la fonction antivol
- Protection anticopie HDCP (High Bandwidth Digital Content Protection) sur toutes les entrées numériques
- Fonction d'économie d'énergie répondant aux exigences de réduction de la consommation électrique
- **<sup>2</sup> REMARQUE :** Pour des informations sur la sécurité et les réglementations, reportez-vous au document *Informations sur le produit* fourni dans la documentation incluse. Pour obtenir des mises à jour du manuel de l'utilisateur de votre produit, rendez-vous à l'adresse<http://www.hp.com/support>et suivez les instructions à l'écran pour trouver votre produit.

#### <span id="page-8-0"></span>**Composants de la face arrière**

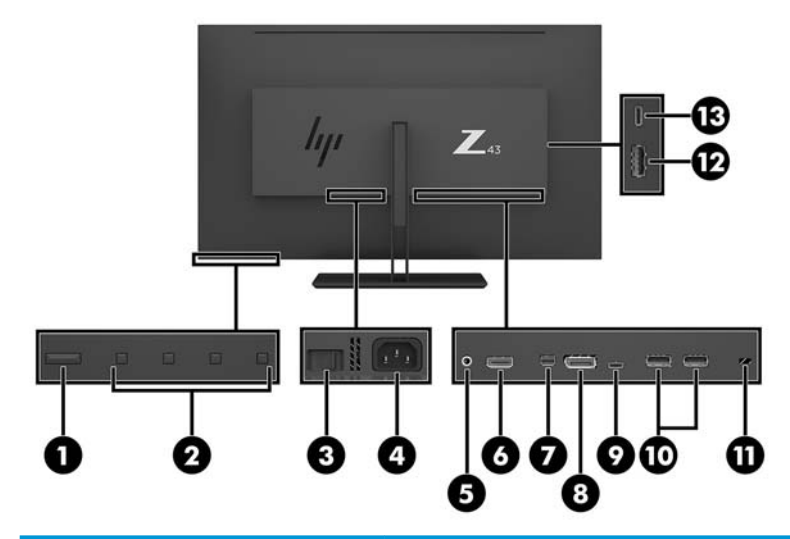

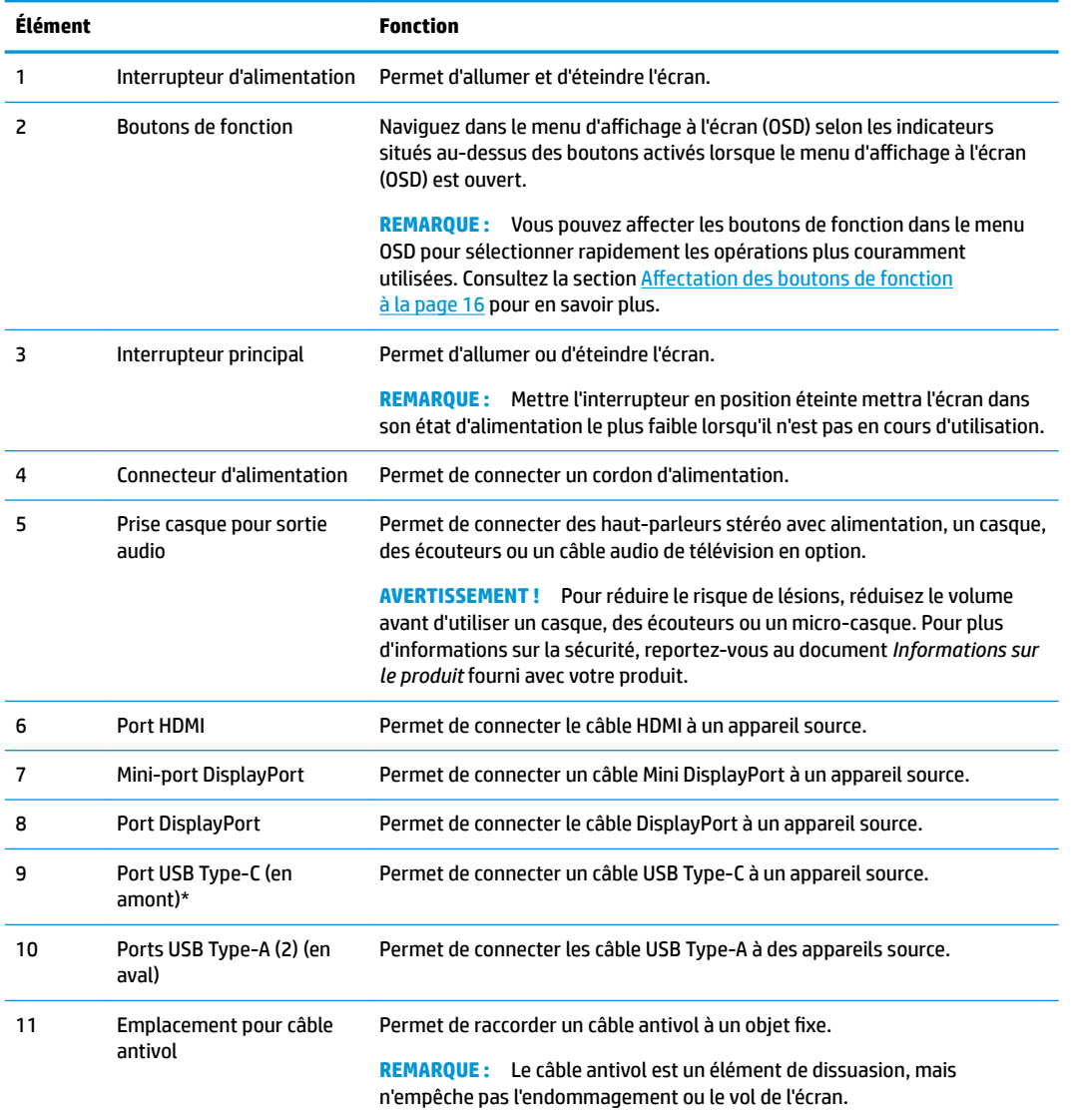

<span id="page-9-0"></span>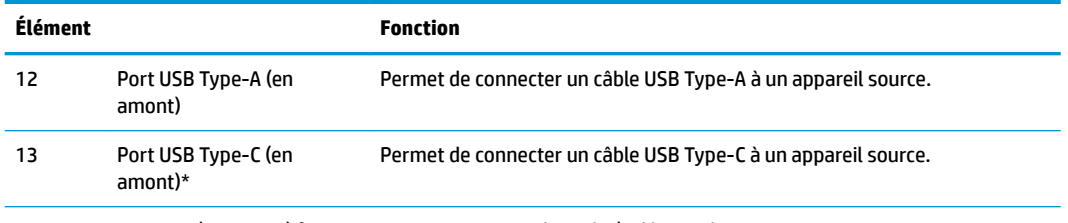

\*Le port USB Type-C (en amont) fonctionne comme une entrée audio/vidéo DisplayPort, comme un connecteur USB 3.0 en amont, ou il peut être utilisé pour fournir une alimentation de jusqu'à 65 Watt à un périphérique. Les sorties d'alimentation sont 5 V/9 V/10 V/12 V/15 V/20 V, afin d'obtenir 65 W en sortie.

# **Installation du moniteur**

#### **Faites attention lors de l'installation du moniteur**

Pour éviter d'endommager l'écran, ne touchez pas la surface de l'écran LCD. La pression sur le panneau peut entraîner la non-uniformité des couleurs ou la désorientation des cristaux liquides. Si cela se produit, l'écran ne pourra reprendre son état normal.

Si vous installez un socle, placez l'écran face vers le bas sur une surface plane recouverte d'un tissu non abrasif ou d'une protection en mousse. Cela vous permet d'éviter de rayer, d'abîmer ou de casser l'écran et d'éviter d'endommager les boutons de commande.

#### **Fixation du socle du moniteur**

- **ATTENTION :** L'écran est fragile. Évitez de toucher ou appliquer une pression sur l'écran ; cela peut causer des dommages.
- **※ CONSEIL :** Tenez compte de l'emplacement de l'écran car sa face avant peut provoquer des réflexions gênant produites par les surfaces lumineuses et brillantes environnantes.
	- **1.** Sortez l'écran de sa boîte et posez-le, écran vers le bas, sur une surface plane recouverte d'une protection en mousse ou d'un tissu non abrasif.
	- **2.** Insérez le cache de la charnière sur le col du socle de la charnière de l'écran jusqu'à ce qu'il s'enclenche.

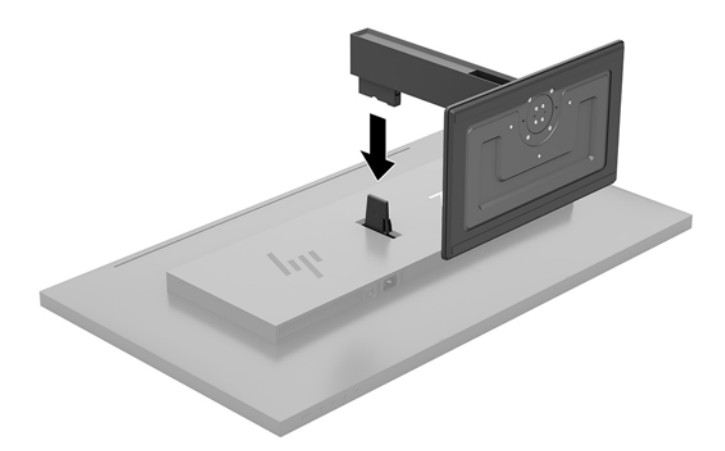

#### <span id="page-10-0"></span>**Branchement des câbles**

- **<sup>2</sup> REMARQUE :** Le moniteur est livré avec certains câbles. Tous les câbles mentionnés dans cette section ne sont pas forcément fournis avec le moniteur.
	- **1.** Placez le moniteur près de l'ordinateur, dans un endroit pratique et bien ventilé.
	- **2.** Connectez un câble vidéo.
	- **<sup>2</sup> REMARQUE :** Les entrées recevant un signal vidéo valide sont détectées automatiquement par l'écran. Les entrées peuvent être sélectionnées à l'aide du menu OSD en appuyant sur le bouton Menu et en sélectionnant **Contrôle des entrées**.
		- Branchez une extrémité du câble DisplayPort au port DisplayPort situé à l'arrière de l'écran et l'autre extrémité au port DisplayPort de l'appareil source.

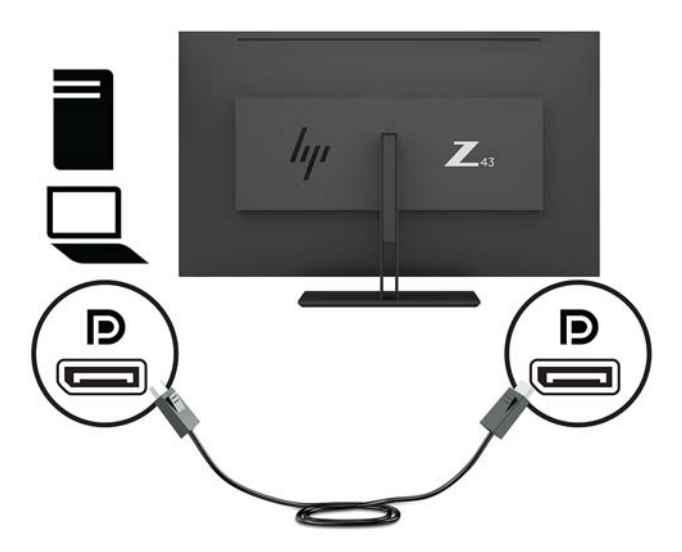

● Branchez une extrémité du câble Mini DisplayPort au port Mini DisplayPort situé à l'arrière de l'écran et l'autre extrémité au port DisplayPort de l'appareil source.

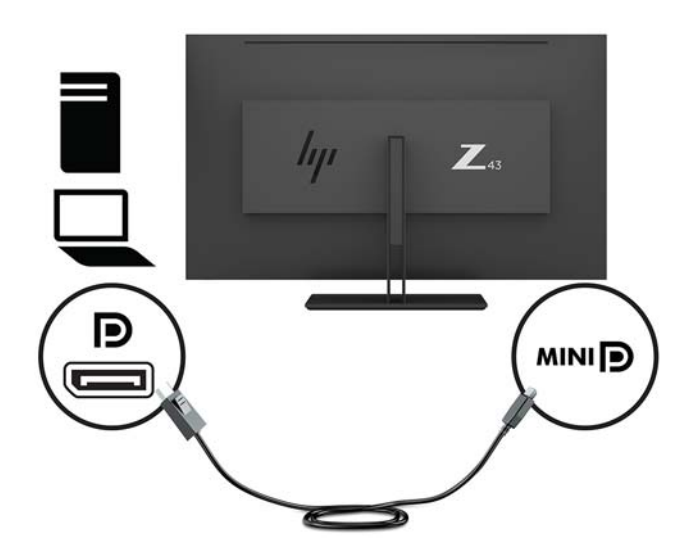

Raccordez un câble HDMI au port HDMI situé à l'arrière du moniteur et l'autre extrémité à l'appareil source.

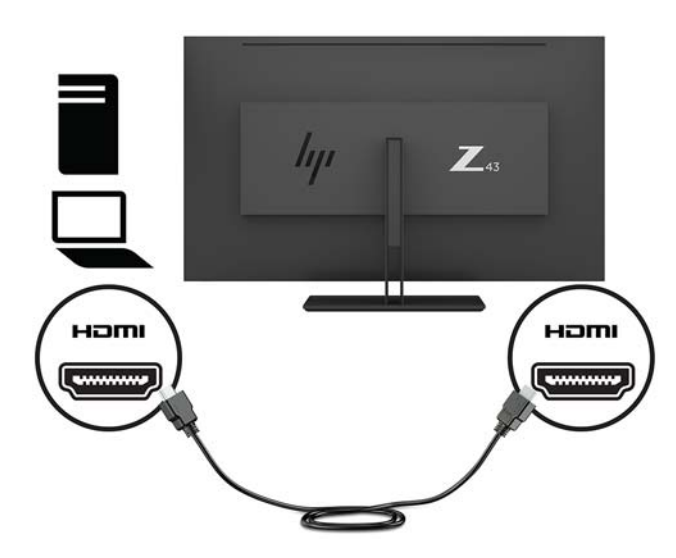

- **3.** Pour activer les ports USB de l'écran, vous devez raccorder le câble USB montant entre l'ordinateur et l'écran.
	- Concentrateur USB :

Branchez l'extrémité Type-C d'un câble USB à un port USB Type-C situé sur l'écran et l'autre extrémité à un port USB Type-A de l'appareil source.

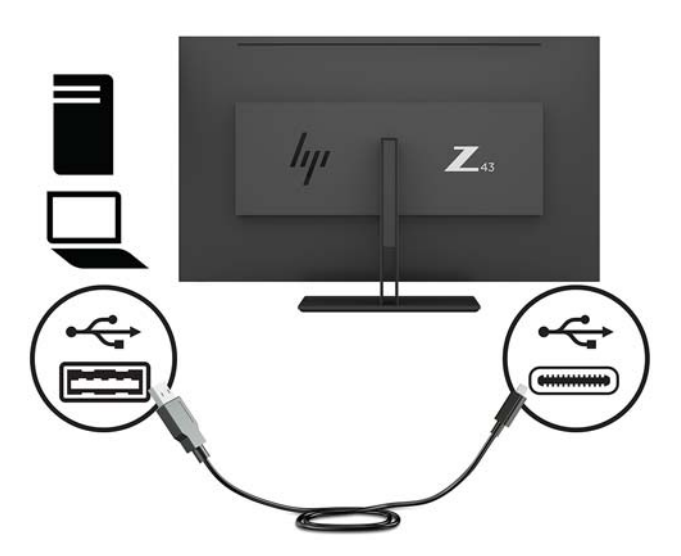

Mode Alt:

Branchez l'extrémité Type-C d'un câble USB à un port USB Type-C situé sur l'écran et l'autre extrémité à un port USB Type-C de l'appareil source.

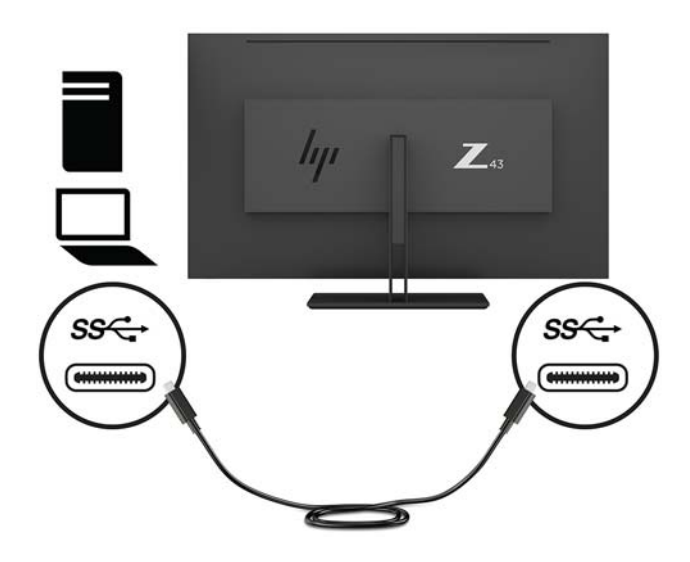

- <sup>2</sup> REMARQUE : Pour définir la source d'entrée vidéo sur USB-C, appuyez sur le bouton Menu situé sous le côté droit de la face avant, sélectionnez **Commandes d'entrée**, puis sélectionnez **Configuration USB-C**.
	- Sélectionnez l'option **3840 × 2160 @ 60 Hz + USB 2.0** pour une fréquence de rafraîchissement verticale plus élevée et une vitesse USB plus faible.

 $-$  ou  $-$ 

- Sélectionnez l'option **3840 × 2160 @ 30 Hz + USB 3.0** pour une fréquence de rafraîchissement verticale moins élevée et une vitesse USB plus faible.
- **4.** Branchez une extrémité du câble USB fourni sur un port USB Type-A de l'écran et l'autre extrémité sur le port USB d'un appareil source en aval.

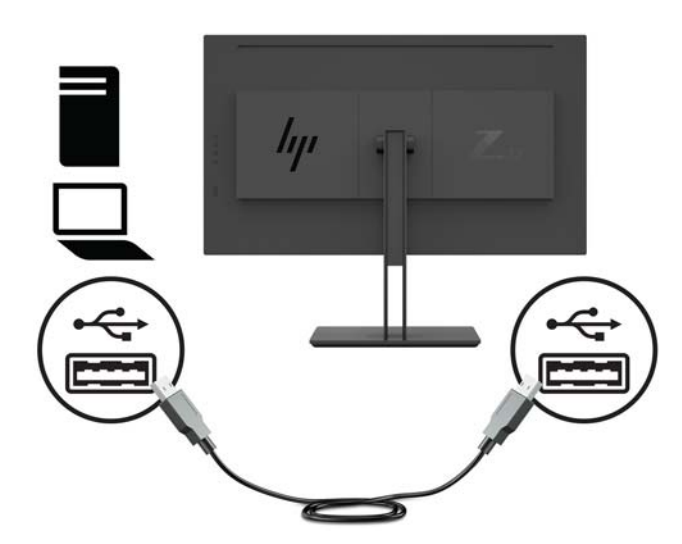

**5.** Branchez une extrémité du cordon d'alimentation à une prise secteur mise à la terre et l'autre extrémité à l'écran.

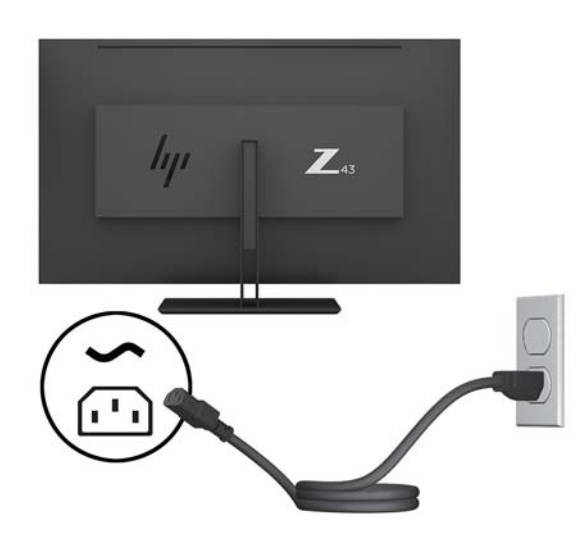

AVERTISSEMENT ! Pour diminuer le risque de choc électrique ou de dommages matériels :

Ne neutralisez pas la connexion de terre du cordon d'alimentation. La prise de terre est un élément de sécurité essentiel.

Branchez le cordon d'alimentation dans une prise secteur mise à la terre à laquelle vous pouvez accéder facilement et à tout moment.

Mettez l'équipement hors tension en débranchant le cordon d'alimentation de la prise secteur.

Pour votre sécurité, ne placez rien sur le cordon d'alimentation ou sur tout autre câble. Arrangez-les de telle façon que personne ne puisse accidentellement les piétiner ou trébucher dessus. Ne tirez pas sur les cordons et câbles. Saisissez le cordon par la fiche lorsque vous débranchez le cordon d'alimentation de la prise secteur.

#### <span id="page-14-0"></span>**Branchement des périphériques USB**

Des ports USB permettent de connecter des périphériques, par exemple un appareil photo numérique, un clavier USB ou une souris USB. L'écran est doté de quatre ports USB en aval : deux ports USB Type-A à l'arrière ; et sur le côté, un port USB Type-C et un port USB Type-A.

**REMARQUE :** Pour activer les ports USB descendants de l'écran, vous devez raccorder le câble USB montant entre l'écran et l'ordinateur. Reportez-vous à l'étape [Branchement des câbles à la page 5](#page-10-0).

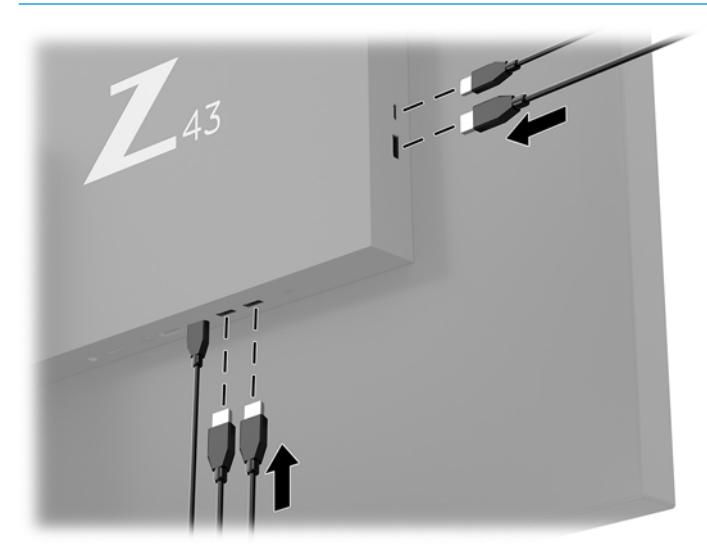

#### <span id="page-15-0"></span>**Réglage du moniteur**

**1.** Inclinez l'écran vers l'avant ou vers l'arrière pour l'installer dans une position confortable, au niveau des yeux.

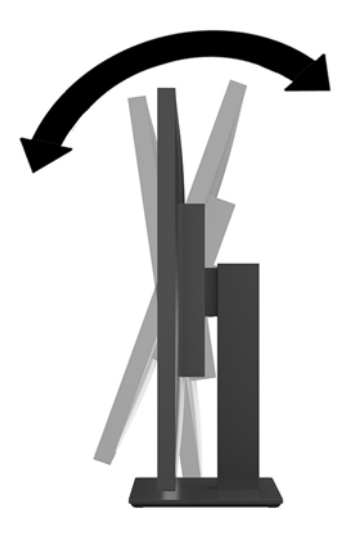

**2.** Orientez l'écran d'un côté ou de l'autre à un angle confortable.

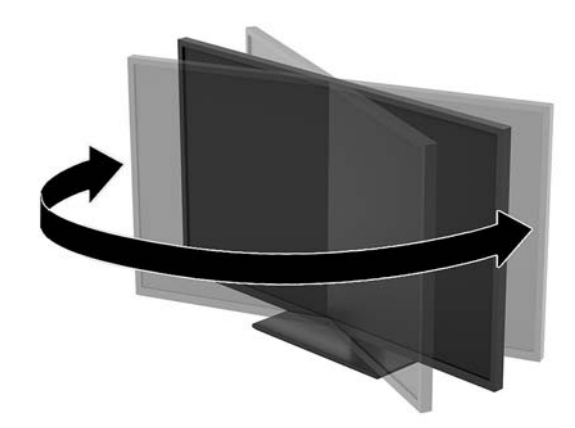

#### <span id="page-16-0"></span>**Installation d'un verrou de sécurité**

Un câble antivol est un dispositif de verrouillage à clé, muni d'un câble métallique. Attachez l'une des extrémités du câble à votre bureau (ou tout autre objet fixe) et insérez l'autre dans l'emplacement pour câble antivol sur l'écran. Fermez à clé le verrou de sécurité.

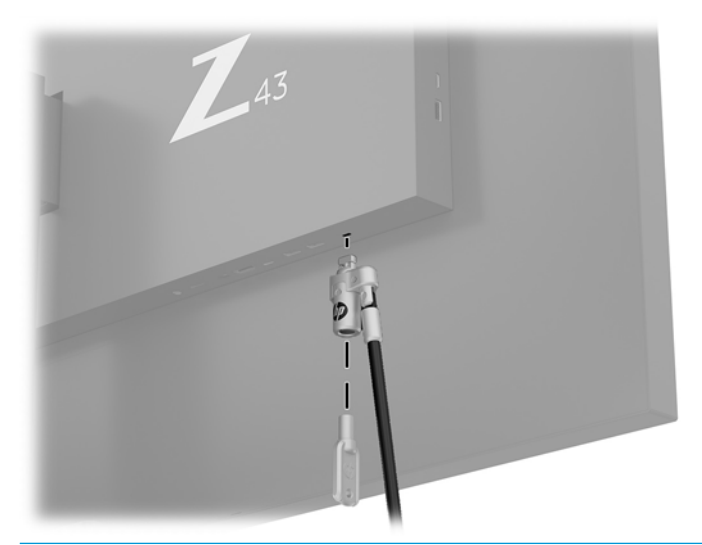

**ATTENTION :** Faites attention lors du réglage de l'inclinaison, de l'orientation latérale ou de la hauteur de l'écran si un câble antivol est installé. Le câble ou le verrou peut gêner le réglage.

#### <span id="page-17-0"></span>**Mise sous tension du moniteur**

- **1.** Réglez l'interrupteur principal (1) situé à l'arrière de l'écran en position Marche.
- **2.** Appuyez sur l'interrupteur d'alimentation (2) situé à l'arrière de l'écran pour le mettre sous tension.

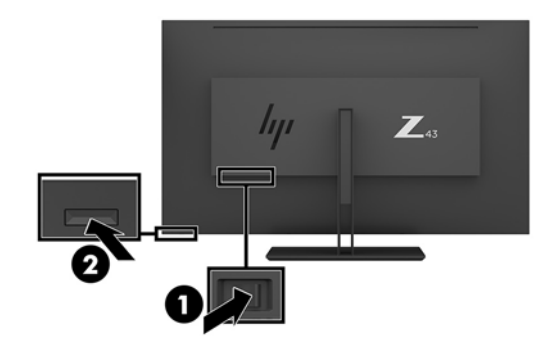

- **ATTENTION :** Notez que l'image rémanente peut être endommagée si la même image statique est affichée sur un écran pendant deux heures ou plus. Pour éviter de tels dommages à votre écran, activez à toujours un économiseur d'écran ou éteignez l'écran si ce dernier doit rester inutilisé pendant une période prolongée. La rémanence d'image est un état qui peut se produire sur tous les écrans LCD. Les dommages de type d'image rémanente sur l'écran ne sont pas couverts par la garantie HP.
- **EMARQUE :** Si le bouton de mise sous tension ne répond pas, peut-être la fonction de verrouillage du bouton de mise sous tension est-elle activée. Pour désactiver cette fonction, maintenez enfoncé le bouton d'alimentation du moniteur pendant 10 secondes.
- **EX REMARQUE :** Vous pouvez désactiver le voyant d'alimentation dans le menu d'affichage à l'écran (OSD). Appuyez sur le bouton Menu situé sous le côté droit de la face avant, puis sélectionnez **Commande d'alimentation** > **Voyant d'alimentation** > **Éteindre**.

Lorsque le moniteur est sous tension, un message État du moniteur s'affiche pendant cing secondes. Le message indique à quelle entrée correspond le signal actif actuel, la résolution d'affichage préréglée actuelle et la résolution d'affichage préréglée recommandée.

Le moniteur recherche automatiquement une entrée active parmi les entrées de signal et utilise cette entrée pour l'affichage.

#### <span id="page-18-0"></span>**Montage du moniteur**

L'écran peut être fixé sur un mur, un bras pivotant ou tout autre dispositif de montage.

- **REMARQUE :** Cet appareil peut être utilisé avec un socle de montage mural de spécification UL ou CSA.
- **ATTENTION :** l'écran est compatible avec les trous de montage de 100 mm de la norme industrielle VESA. Pour fixer un accessoire de montage d'un autre fabricant sur l'écran, vous aurez besoin de quatre vis de 4 mm de diamètre, d'un pas de 0,7 et de 10 mm de long. Des vis plus longues peuvent endommager l'écran. Il est important de vérifier que la solution de montage du fabricant tiers est conforme à la norme VESA et conçue pour supporter le poids de l'écran. Pour un fonctionnement optimal, utilisez les câbles d'alimentation et vidéo fournis avec l'écran.

#### **Retrait du socle du moniteur**

- **ATTENTION :** Avant de commencer à démonter le moniteur, assurez-vous qu'il est éteint et que tous les câbles sont déconnectés.
	- **1.** Déconnectez et retirez tous les câbles du moniteur.
	- **2.** Placez l'écran face vers le bas sur une surface plane recouverte d'un tissu non abrasif ou d'une protection en mousse.
	- **3.** Appuyez sur le loquet (1) pour libérer le socle.
	- **4.** Soulevez le socle tout droit jusqu'à ce que le cache de la charnière dégage la charnière de l'écran (2).

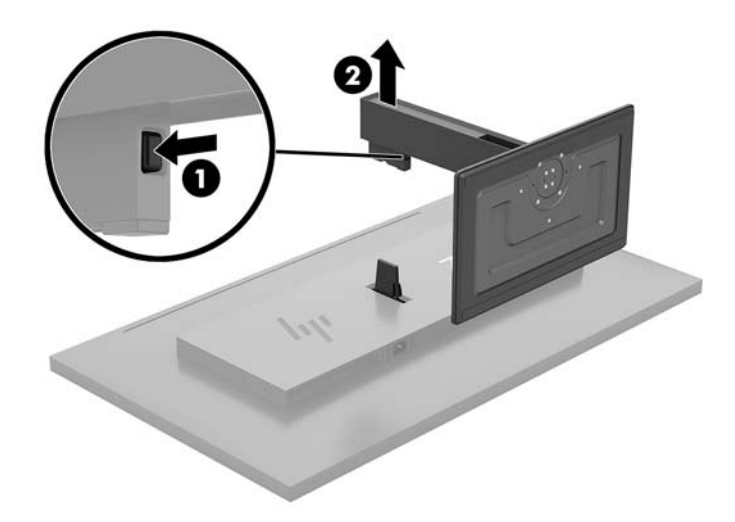

#### <span id="page-19-0"></span>**Fixation de l'écran sur un dispositif de montage**

- **1.** Retirez le socle du moniteur. Reportez-vous à la section [Retrait du socle du moniteur à la page 13.](#page-18-0)
- **2.** Insérez la plaque d'adaptateur du cache de la charnière sur le col du socle de la charnière de l'écran jusqu'à ce qu'il s'enclenche.

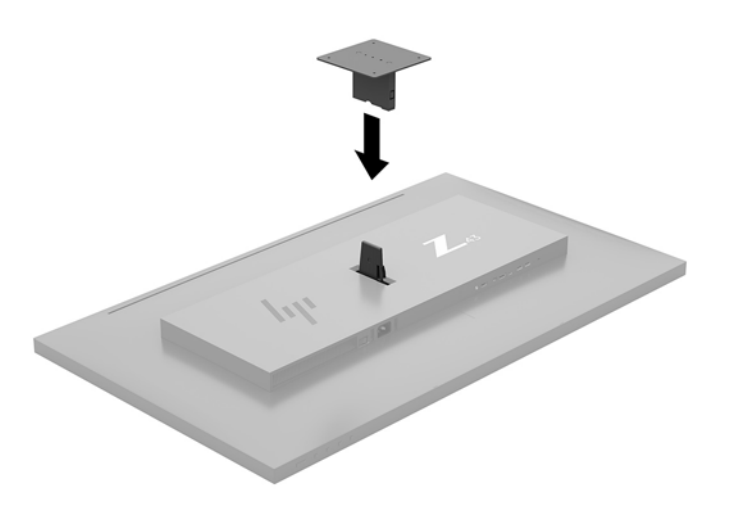

**3.** Pour monter l'écran sur un bras articulé (vendu séparément), insérez quatre vis de dans les orifices du socle du bras articulé et dans les orifices de montage de l'écran.

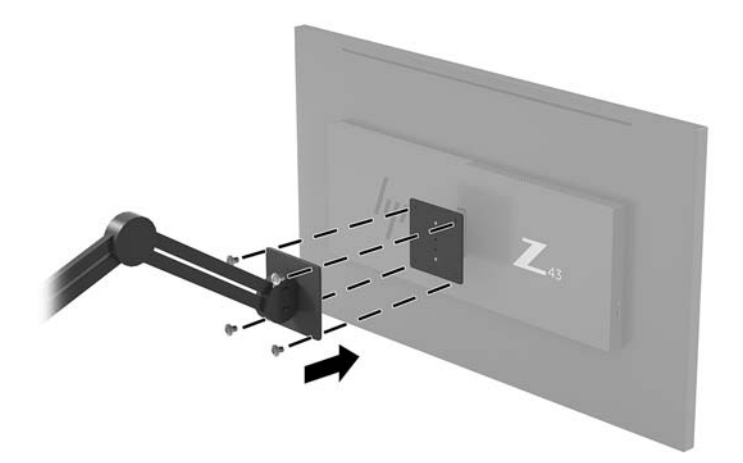

Pour monter l'écran sur d'autres socles, suivez les instructions incluses avec le socle de montage pour garantir une fixation solide de l'écran.

**IMPORTANT :** Lorsque vous souhaitez installer l'écran sur un mur ou un bras pivotant, suivez les instructions fournies par le fabricant du dispositif de montage.

**IMPORTANT :** Pour optimiser la performance de l'écran et la clarté de l'écran, ne faites pas pivoter l'écran à 90 degrés vers l'orientation portrait.

# <span id="page-20-0"></span>**2 Fonctionnement du moniteur**

# **Logiciels et utilitaires**

Vous pouvez télécharger et installer les fichiers suivants sur votre ordinateur à l'adresse suivante <http://www.hp.com/support> :

- Fichier INF (Information)
- Fichiers ICM (Image Color Matching) (un pour chaque espace couleur calibré)
- HP Display Assistant permet d'ajuster les réglages de l'écran et d'activer les fonctions anti-vol

#### **Fichier d'informations**

Le fichier INF définit les ressources qu'utilisent les systèmes d'exploitation Windows® pour assurer la compatibilité entre le moniteur et la carte graphique de l'ordinateur.

Compatible Plug & Play sous Windows, cet écran fonctionne correctement sans que le fichier INF soit installé. Pour que la fonction Plug & Play de l'écran soit compatible, il faut que la carte graphique de l'ordinateur soit conforme à la norme VESA DDC2 et que l'écran se connecte directement à la carte graphique. La fonction Plug & Play ne fonctionne pas si vous disposez de connecteurs de type BNC distincts ou de gaines/boîtes de dérivation.

#### **Fichier de correspondance des couleurs (ICM)**

Les fichiers ICM sont des fichiers de données utilisés par les applications graphiques afin de garantir une bonne correspondance des couleurs entre l'écran et une imprimante ou un scanner. Ce fichier est activé à partir de programmes graphiques qui prennent cette fonctionnalité en charge.

**REMARQUE :** Le profil colorimétrique ICM est défini conformément au format spécifié par l'ICC (International Color Consortium).

# **Utilisation du menu d'affichage à l'écran (OSD)**

Utilisez le menu OSD pour configurer les paramètres de l'image à l'écran en fonction de vos préférences. Vous pouvez accéder au menu OSD et y effectuer des réglages à l'aide des boutons de fonction situés sous le côté droit de la face avant.

Pour accéder au menu OSD et effectuer des réglages, procédez comme suit :

- **1.** Si l'écran n'est pas encore sous tension, appuyez sur le bouton d'alimentation du panneau arrière de l'écran pour l'allumer.
- **2.** Pour accéder au menu OSD, appuyez sur l'un des quatre boutons de fonction sous le côté droit de la face avant pour activer les boutons. Appuyez ensuite sur le bouton Menu pour ouvrir le menu d'affichage à l'écran (OSD).
- **3.** Utilisez les trois boutons de fonction pour parcourir, sélectionner et configurer les options du menu. Les noms des boutons à l'écran dépendent du menu ou sous-menu actif.

Le tableau suivant répertorie les sélections du menu incluses dans le menu OSD principal.

<span id="page-21-0"></span>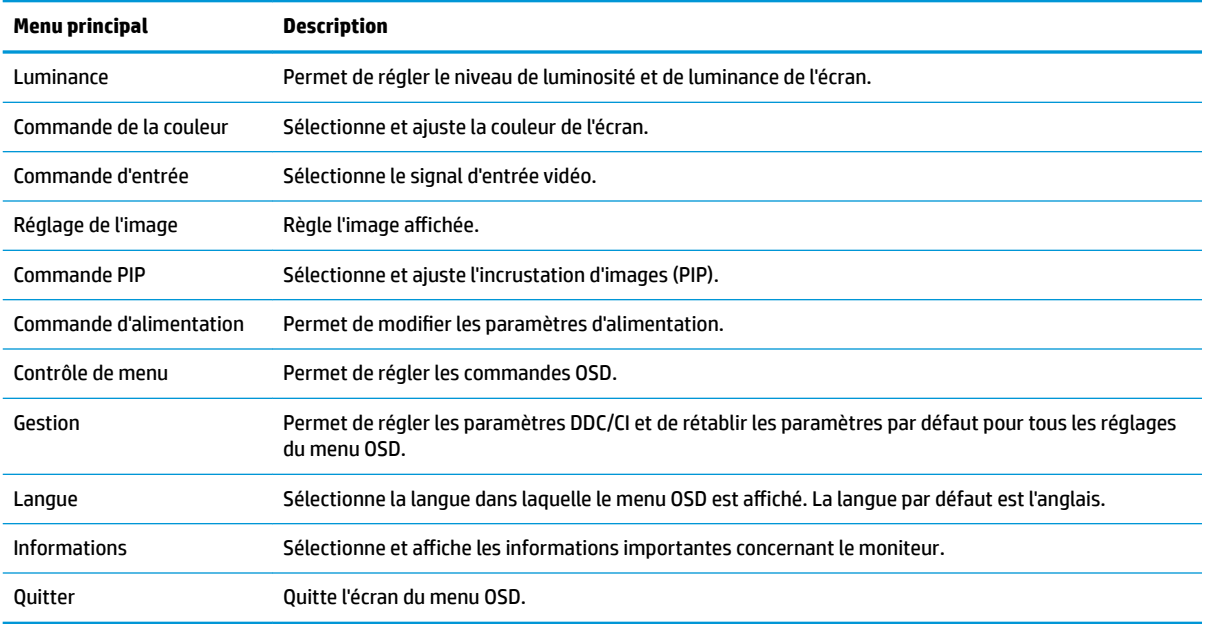

# **Affectation des boutons de fonction**

Le fait d'appuyer sur un des quatre boutons situés sous le côté droit de la face avant permet d'activer les boutons et d'afficher les icônes à l'écran. Les icônes de boutons et fonctions par défaut sont affichées cidessous.

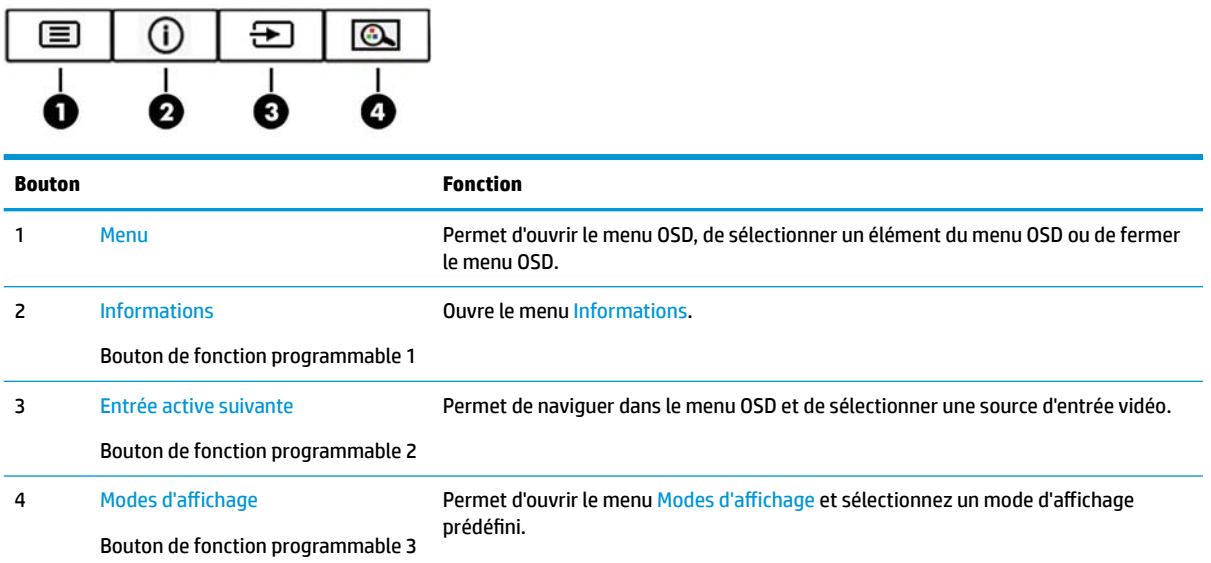

Vous pouvez modifier les valeurs par défaut des boutons de fonction programmables de manière à pouvoir accéder rapidement aux options de menu fréquemment utilisées lorsque ceux-ci sont activés.

Pour effectuer la reconfiguration des boutons de fonction :

- <span id="page-22-0"></span>**1.** Appuyez sur l'un des quatre boutons de fonction situés sous le côté droit de la face afin de les activer, puis appuyez sur le bouton Menu pour ouvrir le menu OSD.
- **2.** Dans le menu d'affichage à l'écran (OSD), sélectionnez **Contrôle de menu**, puis **Assign Buttons** (Affecter les boutons), et sélectionnez l'une des options disponibles pour le bouton que vous souhaitez reprogrammer.

### **Utilisation de PIP (Picture-in-Picture) et PBP (Picture-beside-Picture)**

Le moniteur prend en charge la fonction PIP, où une source se superpose sur une autre, et PBP, où une source est adjacente à l'autre, soit horizontalement (pour une orientation paysage) soit verticalement (pour une orientation portrait). Quatre images FHD peuvent être affichées en mode Quad-PIP.

Pour utiliser PIP ou PBP :

- **1.** Connectez une source d'entrée secondaire au moniteur.
- **2.** Appuyez sur l'un des quatre boutons de fonction afin de les activer, puis appuyez sur le bouton Menu pour ouvrir le menu OSD.
- **3.** Dans le menu d'affichage à l'écran (OSD), sélectionnez **Commande PIP** > PIP 0n/Off, puis Incrustation **d'image** ou **Picture-beside-Picture** (Image côte à côte).
- **4.** l'écran recherchera les entrées secondaires d'une entrée valide et utilisera cette entrée pour l'image PIP/ PBP. Si vous souhaitez modifier l'entrée PIP/PBP, sélectionnez **Entrée PIP** dans le menu d'affichage à l'écran (OSD), puis l'entrée souhaitée.
- **5.** Si vous souhaitez modifier la taille de l'image PIP, sélectionnez **Taille PIP** dans le menu d'affichage à l'écran (OSD), puis sélectionnez la taille désirée.
- **6.** Si vous souhaitez régler la position de l'image PIP, sélectionnez **Position PIP** dans le menu OSD, puis sélectionnez la position désirée.

#### **Réglage sur le mode Faible lumière bleue**

La diminution de la lumière bleue émise par l'écran réduit l'exposition de vos yeux à cette lumière. Ce moniteur vous permet de réduire la lumière bleue et d'obtenir une image plus reposante et moins stimulante lors de la lecture de contenus sur l'écran.

Pour régler l'intensité de la lumière bleue de l'écran :

- **1.** Appuyez sur l'un des quatre boutons de fonction situés sous le côté droit de la face afin de les activer, puis appuyez sur le bouton Menu pour ouvrir le menu OSD. Sélectionnez **Contrôles des couleurs** > **Mode d'affichage**.
- **2.** Sélectionnez le paramètre souhaité :
	- **Faible lumière bleue** : certifié TUV. réduit la lumière bleue pour plus de confort pour les yeux
	- **· Lecture** : optimise la lumière bleue et la luminosité pour l'affichage à l'intérieur
	- **Nuit** : règle l'écran à la lumière bleue la plus faible pour réduire l'impact sur le sommeil

**REMARQUE :** Vous pouvez uniquement réaffecter une commande aux trois boutons de fonction programmables. Vous ne pouvez pas réaffecter le bouton Menu.

- <span id="page-23-0"></span>**3.** Sélectionnez *Enregistrer et retour* pour enregistrer votre configuration et fermer le menu. Sélectionnez Annuler si vous ne souhaitez pas enregistrer votre configuration.
- **4.** Sélectionnez **Quitter** dans le menu principal.

**AVERTISSEMENT !** Pour réduire les risques de blessures graves, lisez le manuel *Sécurité et ergonomie du*  poste de travail. Il décrit la configuration du poste de travail, la posture, ainsi que les conditions de sécurité et de travail appropriées pour les utilisateurs d'ordinateurs. Le manuel *Sécurité et ergonomie du poste de travail*  contient également d'importantes informations sur la sécurité mécanique et électrique. Le manuel *Sécurité et ergonomie du poste de travail* est également disponible en ligne à l'adresse <http://www.hp.com/ergo>.

# **Utilisation du mode Veille automatique**

Cet écran prend en charge une option OSD appelée **Mode veille automatique** ; celle-ci vous permet d'activer ou de désactiver l'état d'alimentation réduite de l'affichage. Lorsque le Mode Veille automatique est activé (activé par défaut), l'écran entre dans un mode de basse consommation lorsque l'ordinateur indique un mode d'alimentation basse (absence de signal de synchronisation horizontale ou verticale).

Lorsque vous accédez à ce mode de basse consommation (mode veille), l'écran de l'écran est noir, le rétroéclairage est éteint et le voyant d'alimentation devient orange. L'écran utilise moins de 0,5 W lorsqu'il se trouve dans ce mode d'alimentation réduite. L'écran va sortir du mode veille lorsque l'ordinateur enverra un signal actif au écran (par exemple, si vous activez la souris ou le clavier).

Vous pouvez désactiver le mode veille automatique dans le menu d'affichage à l'écran (OSD). Appuyez sur le bouton Menu sous le côté droit de la face avant pour ouvrir le menu OSD. Dans le menu OSD, sélectionnez **Commande d'alimentation**, puis **Mode Veille automatique** et **Désactivé**.

# <span id="page-24-0"></span>**3 Support et dépannage**

## **Résolution des problèmes communs**

Le tableau ci-dessous répertorie les problèmes possibles, la cause possible de chaque problème et les solutions conseillées.

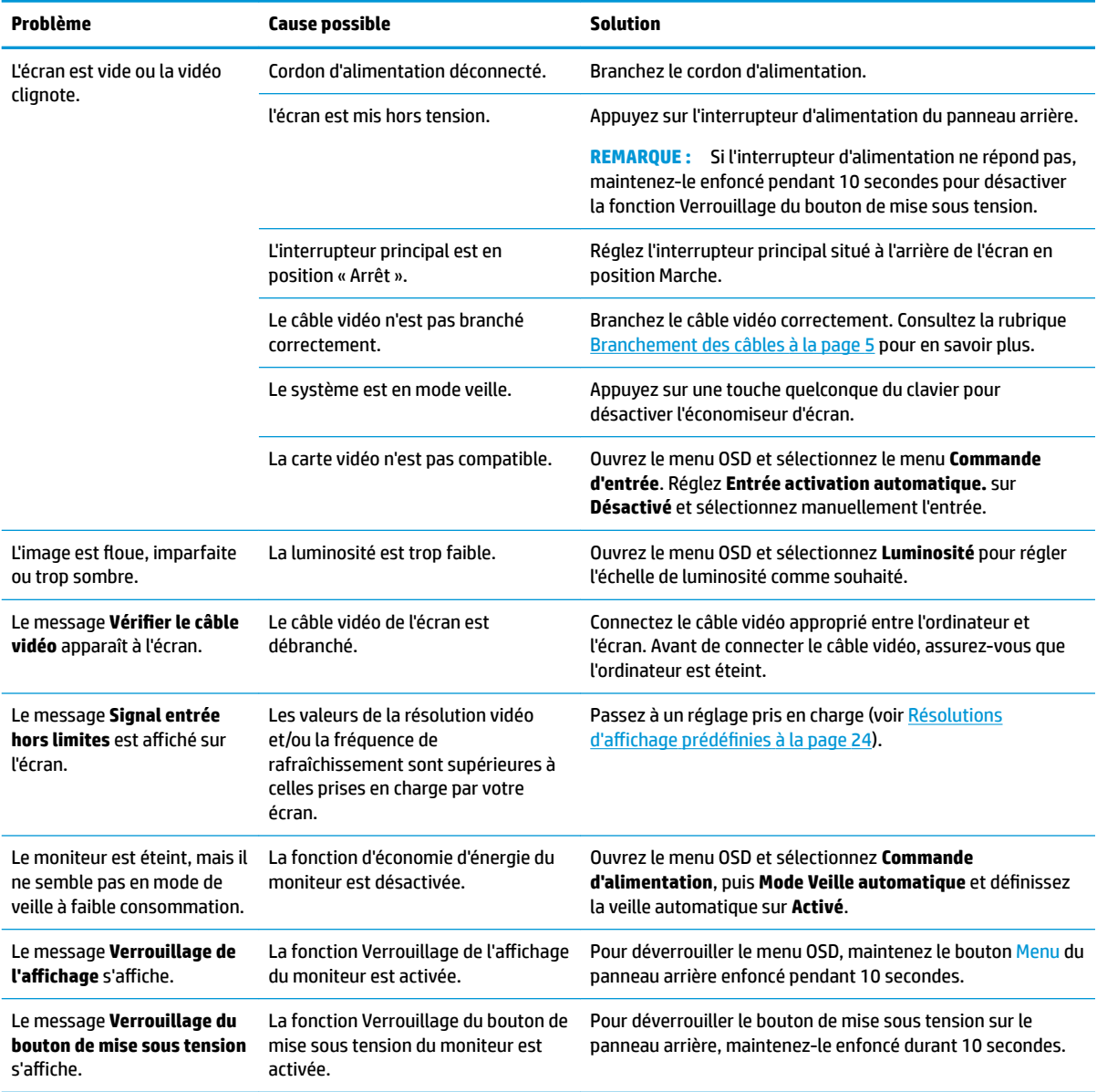

# **Verrouillage des boutons**

Maintenir l'interrupteur d'alimentation ou le bouton Menu sous le côté droit de la face avant enfoncé pendant dix secondes verrouillera les fonctionnalités de ce bouton. Vous pouvez restaurer ces fonctionnalités en

<span id="page-25-0"></span>appuyant à nouveau sur le bouton durant dix secondes. Cette fonction de verrouillage est uniquement disponible lorsque l'écran est sous tension, qu'il affiche un signal actif et lorsque le menu OSD est inactif.

### **Contacter l'assistance technique**

Pour résoudre un problème matériel ou logiciel, rendez-vous sur [http://www.hp.com/support.](http://www.hp.com/support) Utilisez ce site pour obtenir des informations supplémentaires sur votre produit, y compris les liens vers les forums de discussion et les instructions relatives à la résolution des problèmes. Vous pouvez également obtenir les informations sur la manière de contacter HP et de soumettre une demande d'assistance.

### **Avant d'appeler le service d'assistance technique**

Si vous ne parvenez pas à résoudre un problème à l'aide des conseils donnés dans cette section, vous devrez peut-être appeler le service d'assistance technique. Lors de votre appel, gardez les informations et éléments suivants à portée de main :

- Numéro de modèle du moniteur
- Numéro de série du moniteur
- Date d'achat indiquée sur la facture
- Circonstances dans lesquelles le problème est apparu
- Messages d'erreur reçus
- Configuration matérielle
- Nom et version du matériel et des logiciels que vous utilisez

#### **Emplacement du numéro de série et de référence du produit**

Les numéros de série et de produit se trouvent sous les composants arrière. Ces numéros peuvent vous être utiles lorsque vous contactez HP à propos de l'écran.

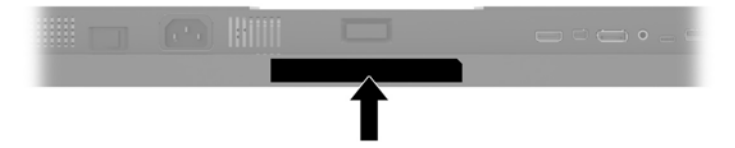

# <span id="page-26-0"></span>**4 Entretien du moniteur**

# **Directives d'entretien**

Pour optimiser les performances et allonger la durée de vie du moniteur :

- N'ouvrez pas le boîtier du moniteur et n'essayez pas de le réparer vous-même. Ne réglez que les commandes décrites dans les instructions d'utilisation. Si le moniteur ne fonctionne pas correctement, s'il est tombé ou s'il a été endommagé, contactez votre revendeur ou prestataire de services HP agréé.
- N'utilisez qu'une source d'alimentation et un branchement adaptés à ce moniteur, comme indiqué sur l'étiquette ou la plaque à l'arrière du moniteur.
- Veillez à ce que l'intensité totale en ampères des appareils branchés sur la prise électrique n'excède pas l'intensité nominale de la prise secteur, et que l'intensité totale en ampères des appareils branchés sur le cordon d'alimentation n'excède pas l'intensité nominale du cordon. Vérifiez les valeurs mentionnées sur l'étiquette des capacités électriques afin de déterminer l'intensité nominale (AMPS ou A) de chaque appareil.
- Installez le moniteur près d'une prise facilement accessible. Pour débrancher le moniteur, tenez fermement la fiche et tirez-la hors de la prise. Ne débranchez jamais le moniteur en tirant sur le cordon.
- Mettez le moniteur hors tension quand vous ne vous en servez pas. Votre moniteur durera plus longtemps si vous utilisez un économiseur d'écran et si vous éteignez l'appareil lorsqu'il n'est pas utilisé.
- **REMARQUE :** Les dommages de type d'image rémanente sur l'écran ne sont pas couverts par la garantie HP.
- Les orifices et ouvertures du boîtier ont une fonction de ventilation. Ces ouvertures ne doivent pas être bouchées ni recouvertes. N'introduisez pas d'objets dans les orifices et ouvertures du boîtier.
- Ne faites pas tomber le moniteur et ne le posez pas sur une surface instable.
- Ne posez aucun objet sur le cordon d'alimentation, ne marchez pas dessus.
- Gardez le moniteur dans un endroit bien aéré, loin de toute lumière, poussière ou humidité excessive.
- Pour retirer le socle de l'écran, vous devez placer celui-ci face vers le bas sur une surface plane pour éviter de le rayer, de le déformer ou de le casser.

#### <span id="page-27-0"></span>**Nettoyage du moniteur**

- **1.** Mettez l 'écran hors tension et débranchez le cordon d 'alimentation de l 'arrière de l 'appareil.
- **2.** Dépoussiérez le moniteur en essuyant l'écran et le boîtier avec un chiffon antistatique propre et doux.
- **3.** Pour un nettoyage en profondeur, utilisez un mélange composé 50% d'eau et 50% d'alcool isopropylique.
- **ATTENTION :** Vaporisez le nettoyant sur un chiffon et nettoyez avec précaution la surface de l'écran à l'aide du chiffon humide. Ne vaporisez jamais le nettoyant directement sur la surface de l'écran. Il risque de couler derrière le panneau et d'endommager l'électronique.

**ATTENTION :** N'utilisez pas de nettoyants contenant des matières à base de pétrole, telles que du benzène, des diluants ou toute substance volatile, pour nettoyer l'écran ou le boîtier du moniteur. Ces produits chimiques risquent d 'endommager l 'appareil.

#### **Expédition du moniteur**

Conservez l'emballage d'origine. Il pourra vous être utile ultérieurement, pour transporter ou expédier le moniteur.

# <span id="page-28-0"></span>**A Caractéristiques techniques**

**REMARQUE :** Toutes les spécifications sont les spécifications nominales fournies par le fabricant du composant ; les performances réelles peuvent être plus élevées ou plus faibles.

Pour connaître les caractéristiques les plus récentes ou en savoir plus sur ce produit, rendez-vous sur [http://www.hp.com/go/quickspecs/,](http://www.hp.com/go/quickspecs/) puis recherchez le modèle de votre moniteur pour obtenir le document QuickSpecs spécifique à ce modèle.

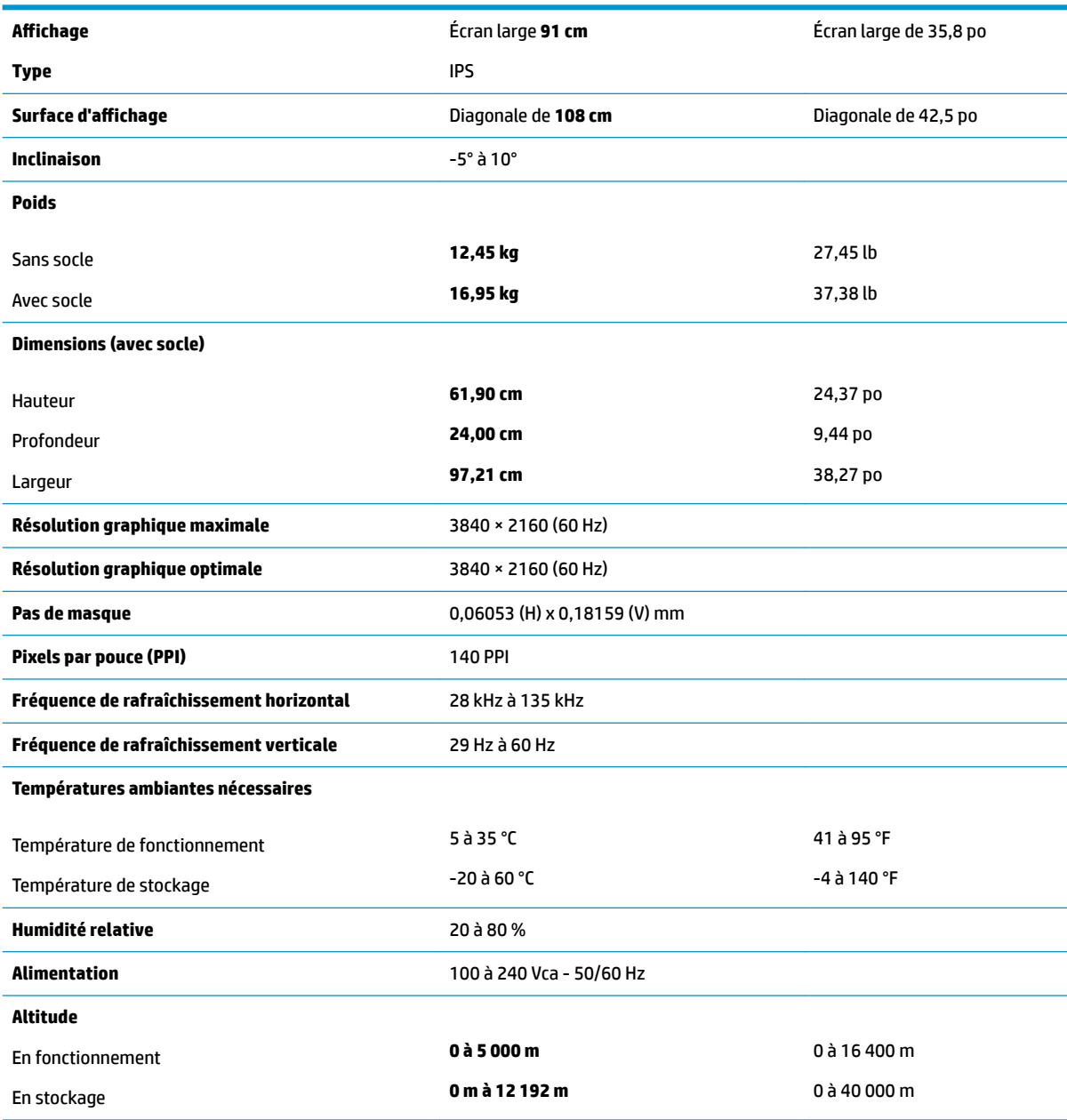

**Mesure de la consommation énergétique**

<span id="page-29-0"></span>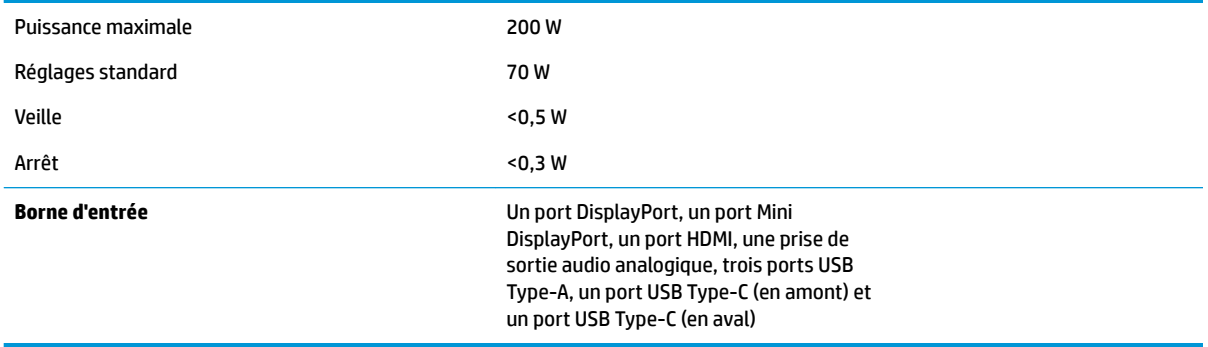

# **Résolutions d DffichDge prÄdÄfinies**

Les résolutions graphiques présentées ci-dessous sont les modes les plus utilisés et sont réglées par défaut en usine. Ce moniteur détecte automatiquement ces modes prédéfinis et les affiche bien dimensionnés et centrés à l'écran.

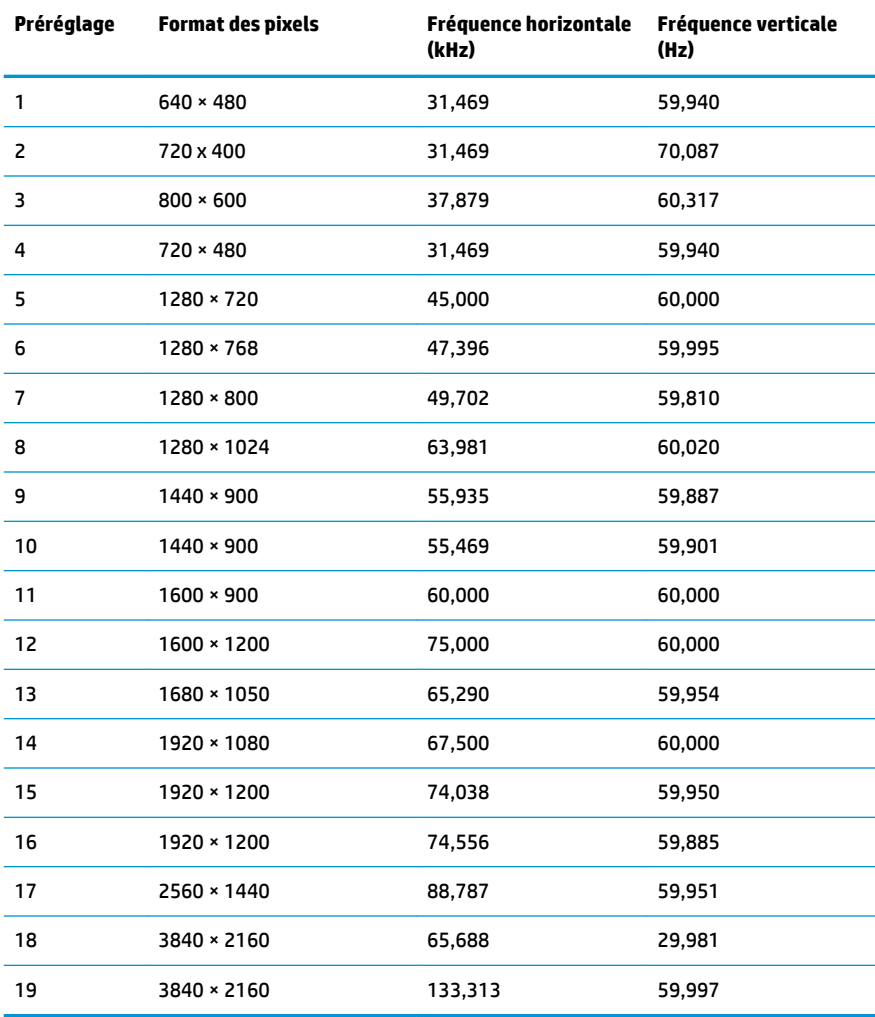

<span id="page-30-0"></span>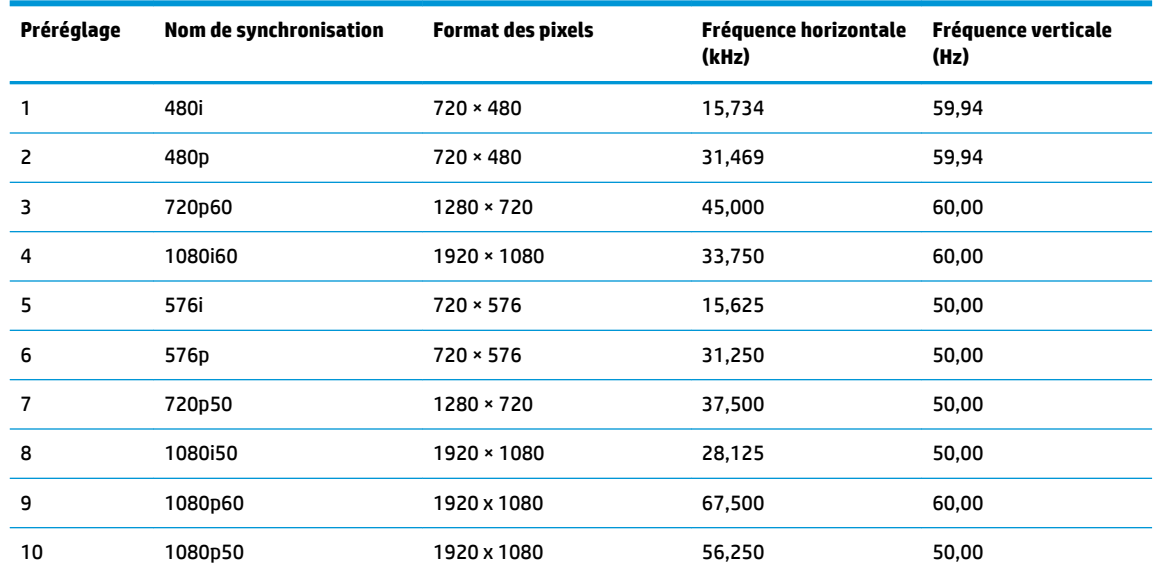

#### **Entrée dans les modes utilisateur**

Selon les conditions suivantes, le signal de l'adaptateur vidéo peut de manière occasionnelle appeler un mode qui n'est pas présent :

- Vous n'utilisez pas une carte graphique standard.
- Vous n'utilisez pas un mode pré-réglé.

Si cela se produit, il se peut que vous ayez à réajuster les paramètres de l'écran de l'écran au moyen des boutons OSD (On Screen Display – Affichage à l'écran). Vous pouvez apporter des modifications à n'importe lequel de ces modes et les enregistrer dans la mémoire. l'écran enregistre automatiquement le nouveau réglage, puis reconnaît le nouveau mode comme s'il s'agissait d'un mode prédéfini. En plus des modes prédéfinis en usine, 10 modes utilisateur peuvent être entrés et sauvegardés.

### **Fonction d'économie d'énergie**

L'écran offre également un mode basse consommation. L'écran passe en mode basse consommation s'il détecte l'absence du signal de synchronisation horizontale ou verticale. Lors de la détection de l'absence de ces signaux, l'écran de l'écran est occulté, le rétroéclairage est éteint, et le voyant d'alimentation devient orange. Lorsque l'écran est en mode basse consommation, il consomme moins de 0,5 watts. Une brève période de réchauffement est nécessaire avant que l'écran ne revienne à son mode de fonctionnement normal.

Veuillez consulter le manuel de l'ordinateur pour les instructions de réglage de la fonction d'économie d'énergie (ou fonction de gestion de l'alimentation).

**<sup>2</sup> REMARQUE :** La fonction d'économie d'énergie fonctionne uniquement si l'écran est connecté à un ordinateur doté de fonctions d'économie d'énergie.

En sélectionnant certains paramètres dans l'utilitaire Minuterie de veille de votre écran, vous pouvez aussi programmer celui-ci pour qu'il entre en mode basse consommation à un moment prédéterminé. Lorsque la Minuterie de veille de l'écran déclenche le mode basse consommation, le voyant d'alimentation clignote en orange.

# <span id="page-31-0"></span>**B Accessibilité**

HP conçoit, produit et vend des produits et services qui peuvent être utilisés par tout le monde, y compris les personnes handicapées, de manière indépendante ou avec des périphériques d'assistance appropriés.

# **Technologies d'assistance prises en charge**

Les produits HP prennent en charge une grande variété de système d'exploitation technologies d'assistance et peuvent être configurés pour travailler avec d'autres technologies d'assistance. Utilisez la fonction de recherche sur votre périphérique source connecté à l'écran pour trouver plus d'informations sur les fonctions d'assistance.

**REMARQUE :** Pour plus d'informations sur un produit de technologie d'assistance aux personnes handicapées en particulier, contactez le support technique pour ce produit.

### **Contacter l'assistance technique**

Nous cherchons constamment à améliorer l'accessibilité de nos produits et services et nous prenons très au sérieux les commentaires de nos utilisateurs. Si vous rencontrer un souci avec un produit ou si vous souhaitez partager votre avis sur des fonctions d'accessibilité qui vous ont été utiles, veuillez nous contacter au (888) 259-5707, du lundi au vendredi de 6 h à 21 h (Heure des Rocheuses). Si vous êtes sourd ou malentendant et que vous utilisez un système TRS/VRS/WebCapTel, veuillez nous contacter en cas de besoin d'assistance technique ou si vous avez des questions générales sur l'accessibilité, en appelant le (877) 656-7058, du Lundi au Vendredi de 6 h à 21 h (Heure des Rocheuses).